## Request New Position

If an existing position cannot be modified to fit your needs and you have FTE available to fund it, you can Request a New Position.

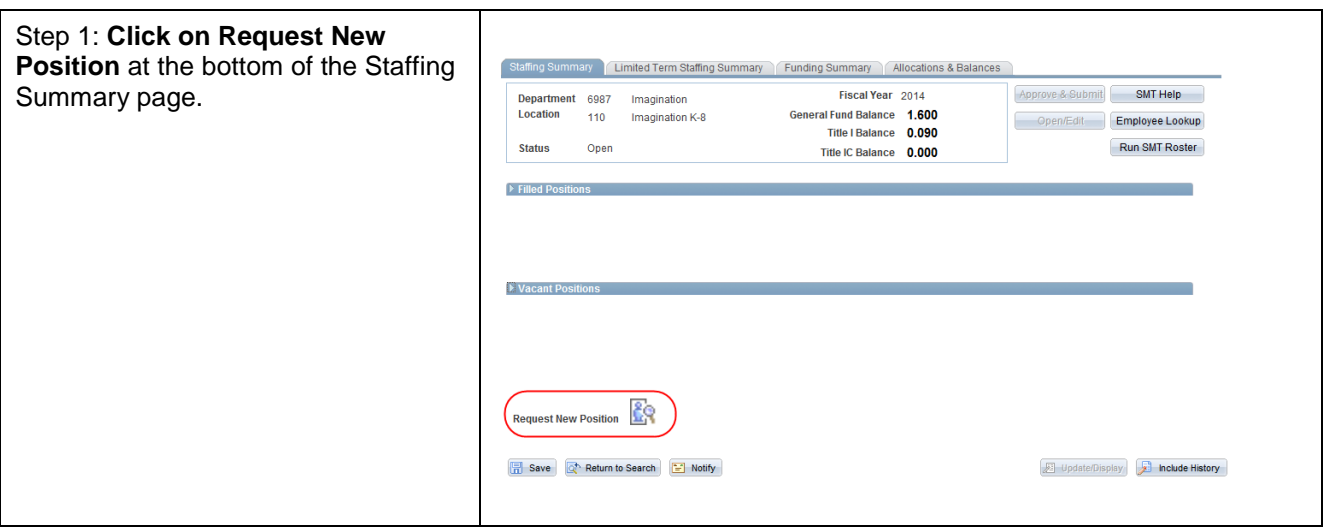

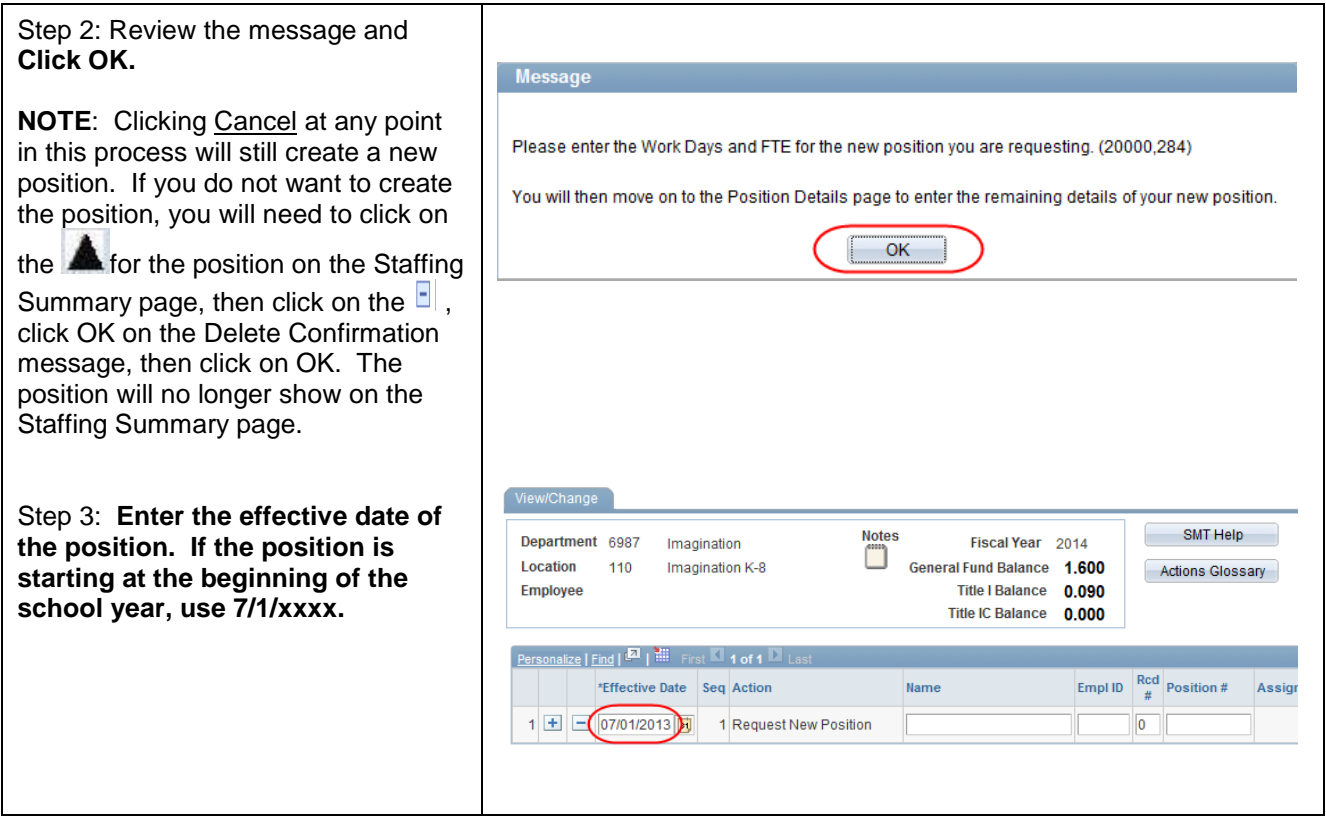

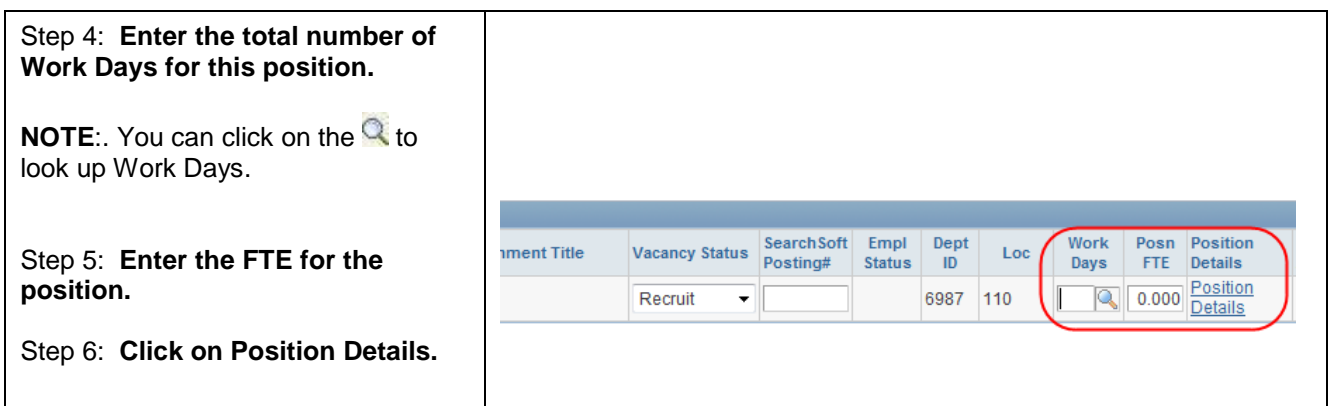

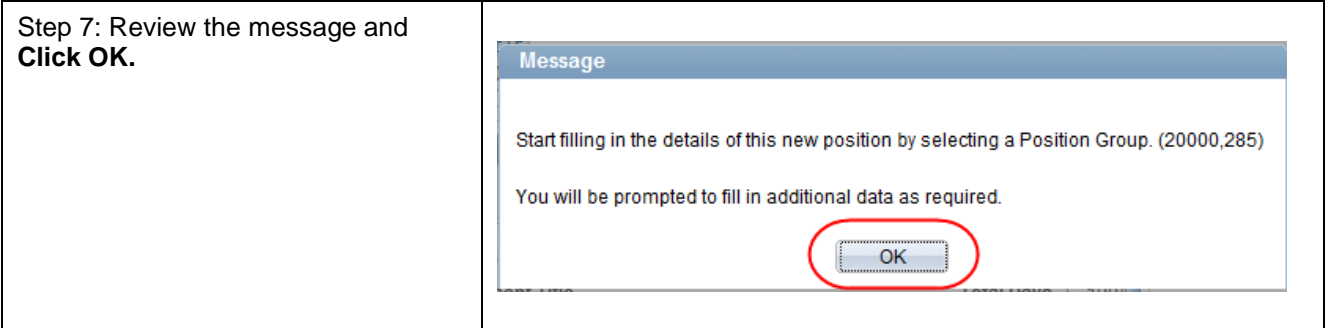

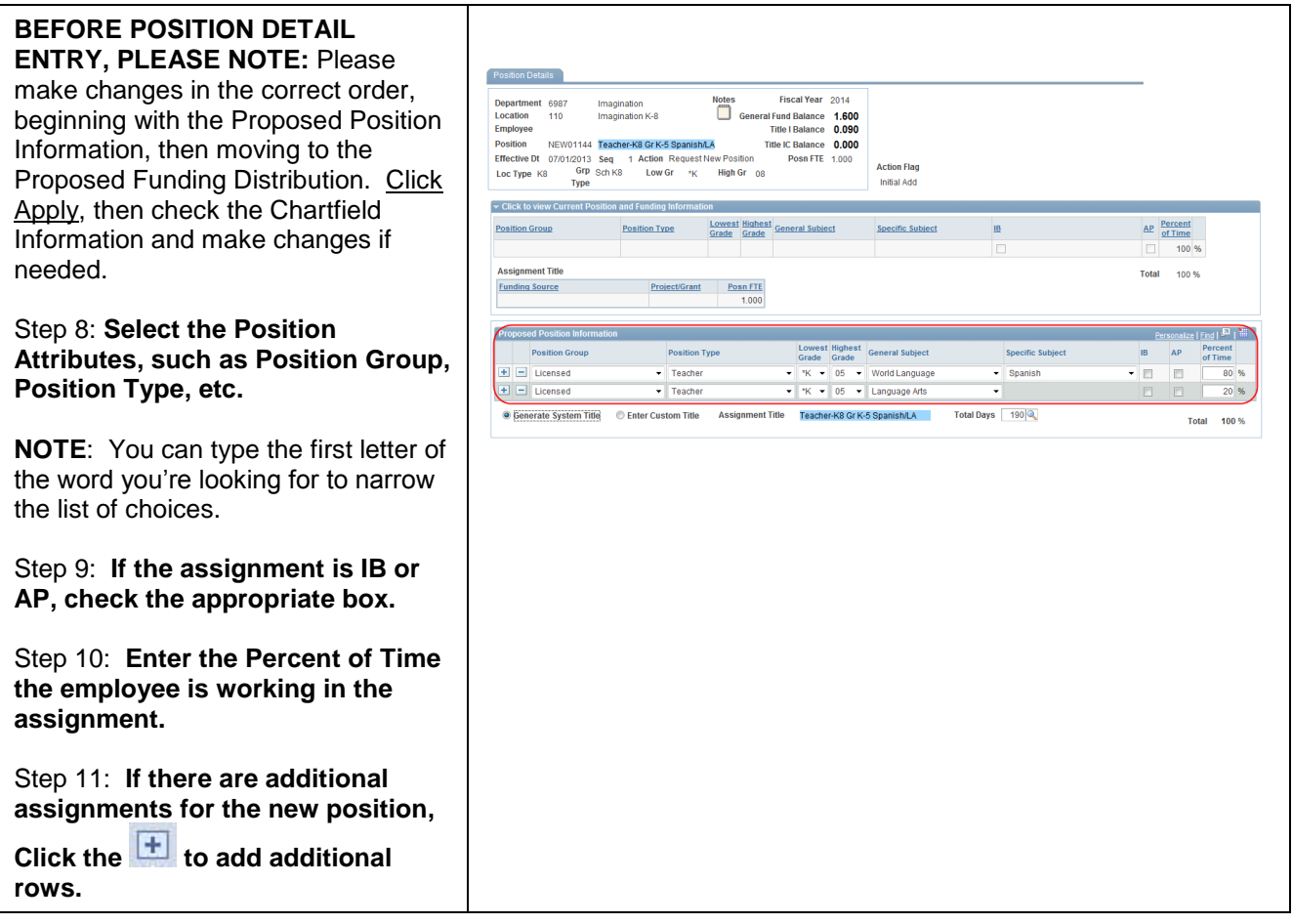

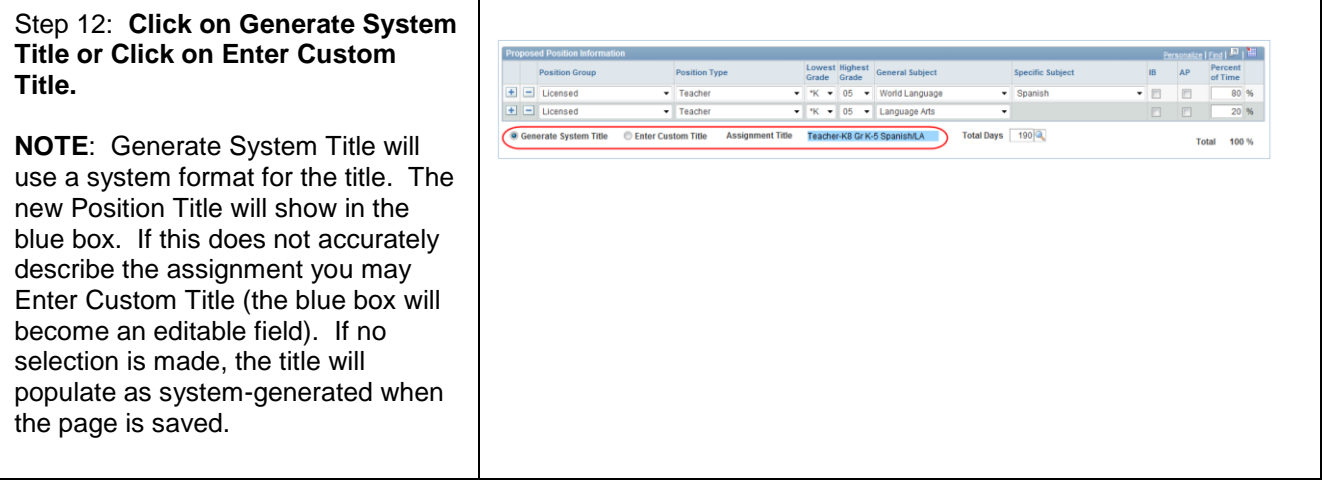

## Step 13: **Select the Funding Source for the position.**

**NOTE**: When a Grant funding source is selected the Project/Grant number will auto-populate unless you choose "Other Grants". If you choose "Other Grants", you will need to identify the Grant number.

**NOTE**: When a grant number populates, the Grant End Date will display. This field cannot be edited.

Step 14: Click the **the to add additional Funding Sources as needed.**

Step 15: **Adjust the Posn FTE of the new row and the original row to equal the position FTE displayed in the header at the top of the page.**

**NOTE**: To change the FTE distribution on Funding rows, do not zero out the FTE on one row, then add a new row. Instead, add the new row, enter the FTE for that Funding Source, and then delete the zero FTE row.

Step 16: **Click OK or Apply to save the changes.**

**NOTE**: If a funding group is missing in the chartfield grid, you will not be able to save the change. Call your Budget Analyst for assistance.

**NOTE**:If you click OK, you'll be taken back to the View/Change page. If you click Apply, you can stay on the Position Details page to make additional changes or view the Chartfields.

**NOTE**: Click the collapsed Chartfield grid arrow to view the chartfields. You can edit the fields if needed, and save.

**NOTE**: If you make additional changes in the Position Details area and save them, any edits you made to chartfields will be over-written and you'll need to re-enter them.

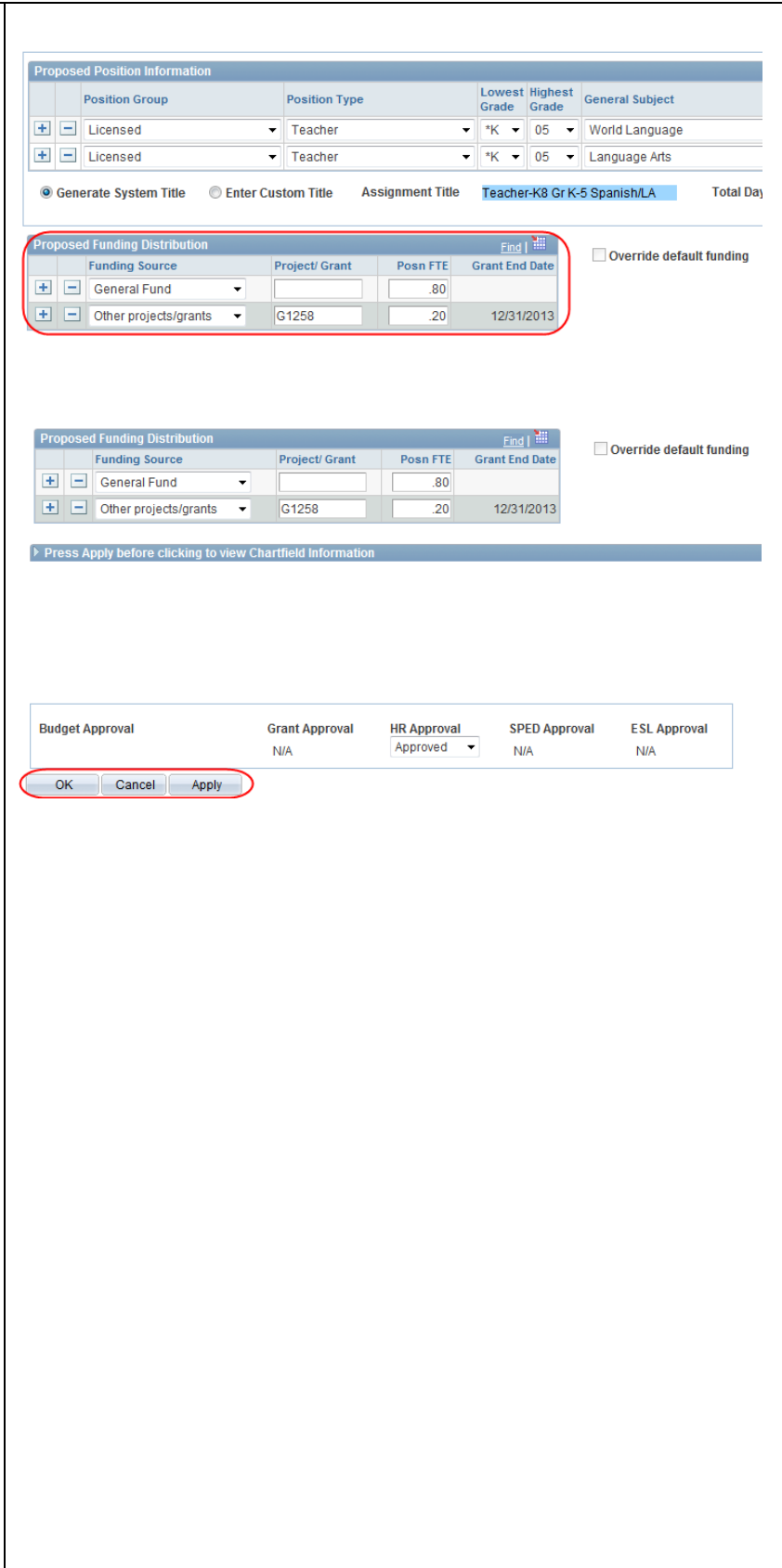

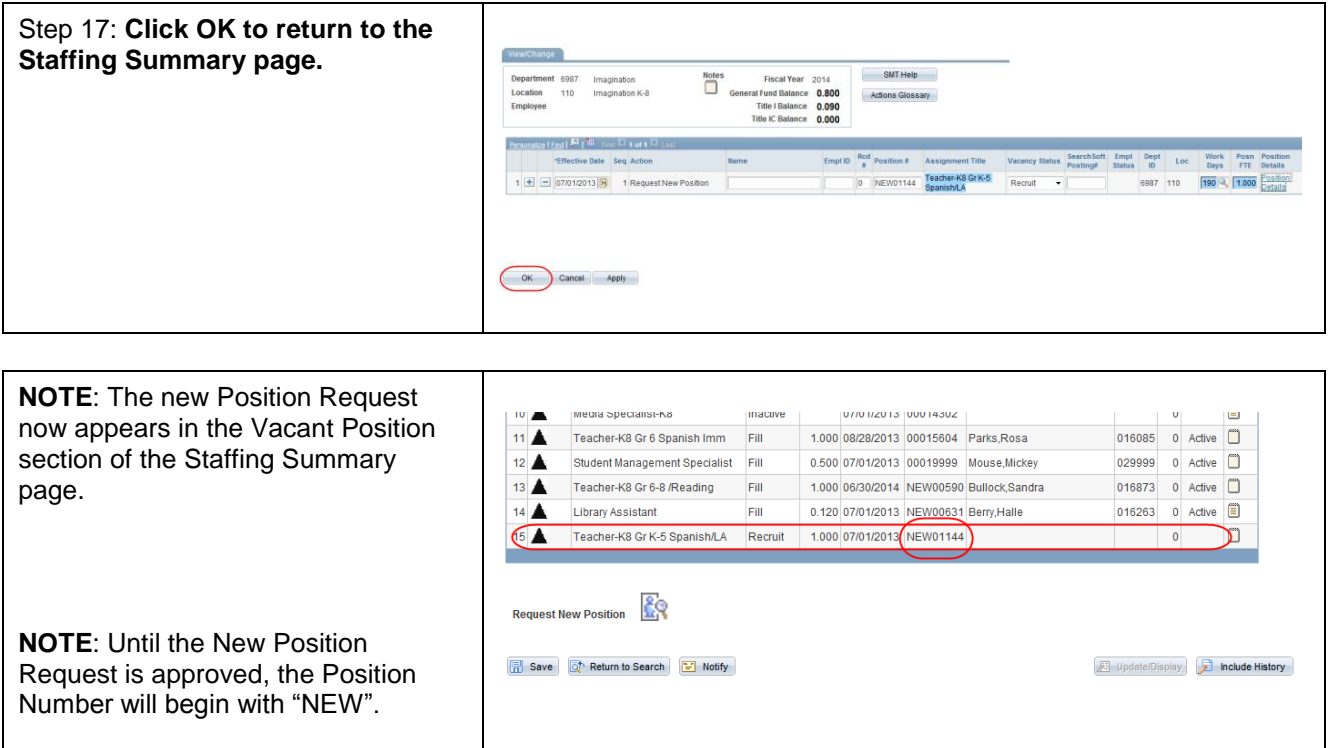

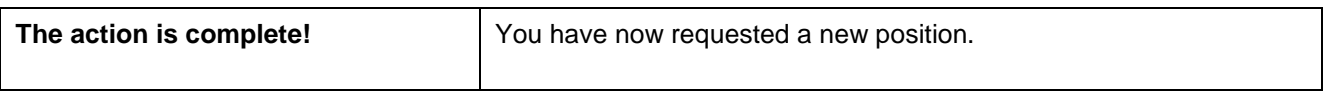